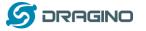

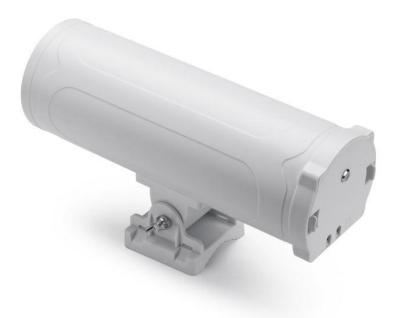

# **DLOS8 Outdoor LoRaWAN Gateway User Manual**

# Document Version: 1.1.0

Firmware Version: lgw--build-v5.4.1615882321-20210316-1613

| Version | Description                                        | Date        |
|---------|----------------------------------------------------|-------------|
| 1.0     | Release                                            | 2020-Jun-14 |
| 1.1     | Add Auto – Provision Feature (System> Remote mgnt) | 2021-Jan-3  |
| 1.2     | Add AWS-IoT Support, WiFi Direction                | 2021-Mar-27 |
|         |                                                    |             |
|         |                                                    |             |
|         |                                                    |             |

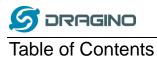

| <ol> <li>1.1 What is the DLOS8</li> <li>1.2 Specifications</li> <li>1.3 Features</li></ol>        | 7<br>           |
|---------------------------------------------------------------------------------------------------|-----------------|
| <ol> <li>Features</li></ol>                                                                       |                 |
| <ol> <li>Hardware System Structure</li> <li>DLOS8 Applications</li> <li>LED Indicators</li> </ol> |                 |
| <ol> <li>DLOS8 Applications</li> <li>LED Indicators</li> </ol>                                    | 10<br>          |
| 1.6 LED Indicators                                                                                | 10<br>11        |
|                                                                                                   | 11<br><b>11</b> |
| 1.7 WiFi Direction                                                                                | 11              |
|                                                                                                   |                 |
| 2 Access and Configure DLOS8                                                                      |                 |
| 2.1 Find IP address of DLOS8                                                                      |                 |
| 2.1.1 Connect via WiFi                                                                            |                 |
| 2.1.2 Connect via Ethernet with DHCP IP from router                                               | 12              |
| 2.1.3 Connect via WiFi with DHCP IP from router                                                   | 12              |
| 2.1.4 Connect via Ethernet with fall back ip                                                      | 12              |
| 2.2 Access Configure Web UI                                                                       |                 |
| 3 Typical Network Setup                                                                           | 14              |
| 3.1 Overview                                                                                      |                 |
| 3.2 Use WAN port to access Internet                                                               |                 |
| 3.3 Access the Internet as a WiFi Client                                                          |                 |
|                                                                                                   |                 |
|                                                                                                   |                 |
| 3.5 Check Internet connection                                                                     | 16              |
| 4 Example: Configure as a LoRaWAN gateway                                                         | 18              |
| 4.1 Create a gateway in TTN Server                                                                |                 |
| 4.2 Configure DLOS8 to connect to TTN                                                             |                 |
| 4.3 Configure frequency                                                                           |                 |
| 4.4 Add a LoRaWAN End Device                                                                      | 24              |
| 5 Web Configure Pages                                                                             | 27              |
| 5.1 Home                                                                                          | 27              |
| 5.2 LoRa Settings                                                                                 | 20              |
| 5.2.1 LoRa> LoRa                                                                                  | 20              |

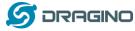

|    | 5   | 5.2.2    | LoRa> ABP Decryption                                                    | 29 |
|----|-----|----------|-------------------------------------------------------------------------|----|
|    | 5.3 | LoRa     | WAN Settings                                                            | 30 |
|    | 5   | 5.3.1    | LoRaWAN> LoRaWAN                                                        | 30 |
|    | 5   | 5.3.2    | LoRaWAN> Amazon AWS-IoT                                                 | 30 |
|    | 5   | 5.3.3    | LoRaWAN> LORIOT                                                         | 31 |
|    | 5.4 | MQT      | T Settings                                                              | 32 |
|    | 5.5 | Syste    | m                                                                       | 32 |
|    | 5   | 5.5.1    | System> System Overview                                                 | 32 |
|    | 5   | 5.5.2    | System> General ( login settings)                                       | 33 |
|    | 5   | 5.5.3    | System> Network                                                         | 34 |
|    | 5   | 5.5.4    | System> WiFi                                                            | 35 |
|    | 5   | 5.5.5    | System> Cellular                                                        | 35 |
|    | 5   | 5.5.6    | System> Network Status                                                  | 36 |
|    | 5   | 5.5.7    | System> Remote Mgnt & Auto Provision                                    | 37 |
|    | 5   | 5.5.8    | System> Firmware Upgrade                                                | 38 |
|    | 5   | 5.5.9    | System> Reboot/Reset                                                    | 40 |
|    | 5   | 5.5.10   | System> Package Maintain                                                | 41 |
|    | 5.6 | LogR     | ead                                                                     | 42 |
|    | 5   | 5.6.1    | LogRead> LoRa Log                                                       | 42 |
|    | 5   | 5.6.2    | LogRead> System Log                                                     | 42 |
| 6  |     | Aoro fo  | atures                                                                  | 42 |
| U  |     |          |                                                                         |    |
|    | 6.1 | More     | instructions                                                            | 43 |
| 7  | L   | inux Sy. | stem                                                                    | 44 |
|    | 7.1 | SSH A    | Access for Linux console                                                | 44 |
|    |     |          |                                                                         |    |
|    | 7.2 | Edit d   | Ind Transfer files                                                      | 45 |
|    | 7.3 | File S   | ystem                                                                   | 45 |
|    | 7.4 | Packa    | age maintenance system                                                  | 46 |
| 8  | ι   | Jpgrade  | e Linux Firmware                                                        | 47 |
| 9  | F   | AO       |                                                                         | 48 |
|    |     |          |                                                                         |    |
|    | 9.1 | How      | can I configure for a customized frequency band?                        | 48 |
|    | 9.2 | Can I    | connect DLOS8 to LORIOT?                                                | 48 |
|    | 9.3 | Can I    | make my own firmware for the gateway, where can I find the source code? | 48 |
|    | 9.4 | Can I    | use 868Mhz version for 915Mhz bands?                                    | 48 |
| 1( | דכ  | rouble   | Shooting                                                                | 49 |
|    |     |          |                                                                         |    |

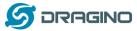

| 1  | 0.1  | I get kernel error when install new package, how to fix?            | 49 |
|----|------|---------------------------------------------------------------------|----|
| 1  | 0.2  | How to recover the DLOS8 if the firmware crashes                    | 49 |
| 1  | 0.3  | I configured DLOS8 for WiFi access and lost its IP. What to do now? | 50 |
| 11 | Orde | r Info                                                              | 51 |
| 12 | Pack | ing Info                                                            | 52 |
| 13 | Supp | ort                                                                 | 52 |

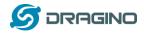

# 1 Introduction

# 1.1 What is the DLOS8

The DLOS8 is an **open source outdoor** LoRaWAN Gateway. It lets you bridge LoRa wireless network to an IP network via WiFi, Ethernet, 3G or 4G cellular (3G/4G is supported by optional module). The LoRa wireless allows users to send data and reach extremely long ranges at low data-rates.

The DLOS8 uses Semtech packet forwarder and fully compatible with LoRaWAN protocol. It includes a **SX1301 LoRaWAN concentrator**, which provide 10 programmable parallel demodulation paths.

DLOS8 has pre-configured standard LoRaWAN frequency bands to use for different countries. User can also customize the frequency bands to use in their own LoRaWAN network.

DLOS8 can communicate with ABP LoRaWAN end node without LoRaWAN server. System integrator can use it to integrate with their existing IoT Service without set up own LoRaWAN server or use 3rd party LoRaWAN service.

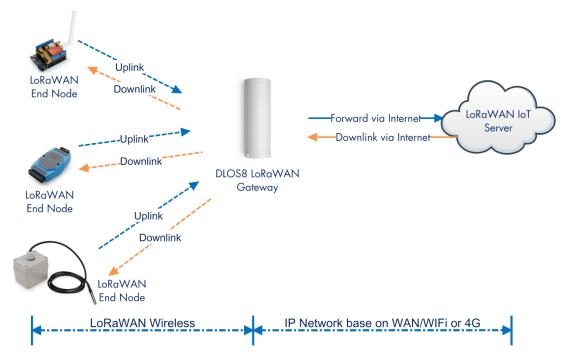

#### DLOS8 In a LoRaWAN IoT Network:

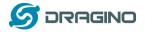

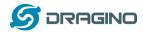

#### 1.2 Specifications

#### Hardware System:

Linux Part:

- 400Mhz ar9331 processor
- 64MB RAM
- 16MB Flash

#### Interface:

- > 10M/100M RJ45 Ports x 2
- ➢ WiFi : 802.11 b/g/n
- LoRaWAN Wireless
- Power Input: 12 ~ 24 V DC, 1 A
- IEEE 802.3 af compliant PoE port (DC 37 ~ 57 v)
- USB 2.0 host connector x 1
- Mini-PCI E connector x 1
- SX1301 + 2 x SX1257

#### WiFi Spec:

- ➢ IEEE 802.11 b/g/n
- Frequency Band: 2.4 ~ 2.462GHz
- > Tx power:
  - ✓ 11n tx power : mcs7/15: 11db mcs0 : 17db
  - ✓ 11b tx power: 18db
  - ✓ 11g 54M tx power: 12db
  - ✓ 11g 6M tx power: 18db
- Wifi Sensitivity
  - ✓ 11g 54M : -71dbm
  - ✓ 11n 20M : -67dbm

#### LoRa Spec:

- > Up to -140 dBm sensitivity with SX1257 Tx/Rx front-end
- > 70 dB CW interferer rejection at 1 MHz offset
- > Able to operate with negative SNR, CCR up to 9dB
- Emulates 49 x LoRa demodulators and 1 x (G)FSK demodulator
- > Dual digital TX & RX radio front-end interfaces
- > 10 programmable parallel demodulation paths
- Dynamic data-rate (DDR) adaptation
- True antenna diversity or simultaneous dual-band operation

#### Cellular 4G LTE (optional):

- Quectel: <u>EC25 LTE module</u>
- Standard Size SIM Slot

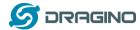

- > 2 x 4G Sticker Antenna.
- > Up to 150Mbps downlink and 50Mbps uplink data rates
- Worldwide LTE, UMTS/HSPA+ and GSM/GPRS/EDGE coverage
- MIMO technology meets demands for data rate and link reliability in modem wireless communication systems

#### **Power over Ethernet:**

- ▶ IEEE 802.3af compliant.
- Support wide input voltage range 37Vdc to 57Vdc.
- Thermal cut off.
- Short circuit protection.
- Over current protection
- Isolation level 4 KVrms.
- Enhanced surge protection

#### 1.3 Features

- ✓ Open Source OpenWrt system
- ✓ Managed by Web GUI, SSH via LAN or WiFi
- ✓ Emulates 49x LoRa demodulators
- ✓ Outdoor LoRaWAN Gateway
- ✓ 10 programmable parallel demodulation paths
- ✓ LoRaWAN packet filtering
- ✓ Far seeing LED indicator
- ✓ Built-in GPS module for location & timing
- ✓ External fiber glass antenna
- ✓ 802.3af PoE
- ✓ IP65
- ✓ Lighting Protection
- ✓ Power Consumption:12v 300 ~500mA

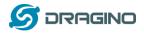

# 1.4 Hardware System Structure

# DLOS8 System Overview:

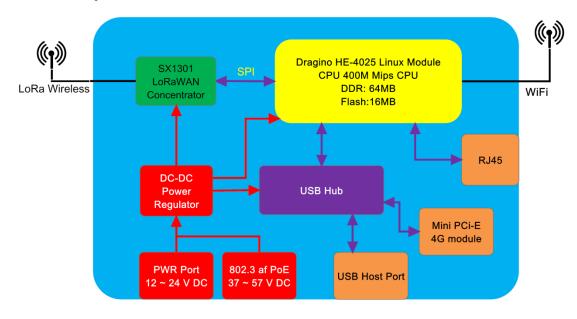

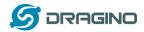

# 1.5 DLOS8 Applications

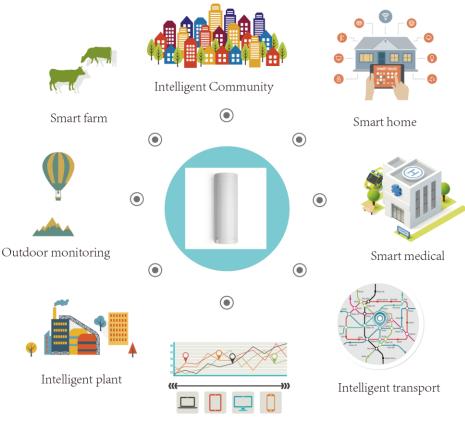

Cloud computation

#### 1.6 LED Indicators

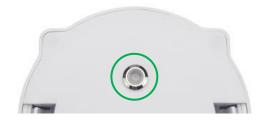

There is a waterproof triple color LED on DLOS8 enclosure, the meaning of the LED is:

- ✓ **SOLID GREEN**: DLOS8 is alive with LoRaWAN server connection.
- BLINKING GREEN: a) Device has internet connection but no LoRaWAN Connection. or b) Device is in booting stage, in this stage, it will BLINKING GREEN for several seconds and then RED and YELLOW will blink together.
- ✓ **SOLID RED**: Device doesn't have Internet connection.

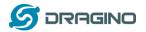

#### 1.7 WiFi Direction

DLOS8 use directional WiFi Antenna. The best direction is as below:

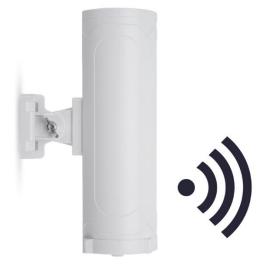

# 2 Access and Configure DLOS8

The DLOS8 is configured as a WiFi Access Point by default. User can access and configure the DLOS8 after connecting to its WiFi network, or via its Ethernet port.

# 2.1 Find IP address of DLOS8

# 2.1.1 Connect via WiFi

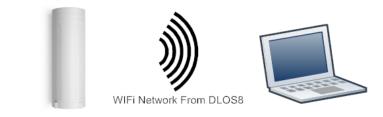

At the first boot of DLOS8, it will auto generate a WiFi network called *dragino-xxxxx* with password:

dragino+dragino

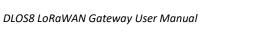

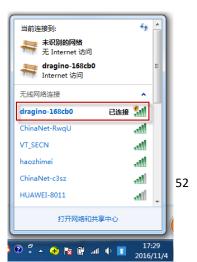

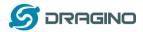

User can use a PC to connect to this WiFi network. The PC will get an IP address 10.130.1.xxx and the DLOS8 has the default IP 10.130.1.1

# 2.1.2 Connect via Ethernet with DHCP IP from router

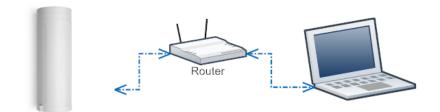

Alternatively, connect the DLOS8 Ethernet port to your router and DLOS8 will obtain an IP address from your router. In the router's management portal, you should be able to find what IP address the router has assigned to the DLOS8. You can also use this IP to connect.

# 2.1.3 Connect via WiFi with DHCP IP from router

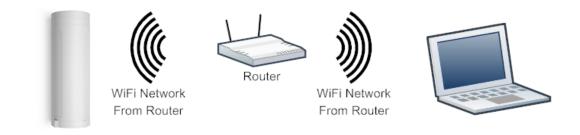

If the DLOS8 already connect to the router via WiFi, use can use the WiFi IP to connect to DLOS8.

# 2.1.4 Connect via Ethernet with fall back ip

The WAN port also has a <u>fall back ip address</u> for access if user doesn't connect to uplink router. Click <u>here to see how to configure.</u>

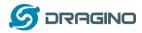

## 2.2 Access Configure Web UI

#### Web Interface

Open a browser on the PC and type the DLOS8 ip address (depends on your connect method)

http://10.130.1.1/ (Access via WiFi AP network)

or

http://IP\_ADDRESS or http:// IP\_ADDRESS:8000

You will see the login interface of DLOS8 as shown below.

The account details for Web Login are:

| User Name: root                                                         |                                                                 |                                                                               |
|-------------------------------------------------------------------------|-----------------------------------------------------------------|-------------------------------------------------------------------------------|
| Password: dragino                                                       |                                                                 |                                                                               |
| S 10.130.2.54:8000/cgi-bin/home × +                                     |                                                                 | All and a second second                                                       |
| $\leftrightarrow$ $\rightarrow$ C (i) 10.130.2.54:8000/cgi-bin/home.has |                                                                 |                                                                               |
|                                                                         | Sign in<br>http://10.131<br>Your connec<br>Username<br>Password | 0.2.54:8000<br>tion to this site is not private<br>root<br><br>Sign in Cancel |

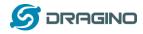

# 3 Typical Network Setup

#### 3.1 Overview

The DLOS8 supports flexible network set up for different environments. This section describes the typical network topology. The network set up includes:

- ✓ WAN Port Internet Mode
- ✓ WiFi Client Mode
- ✓ WiFi AP Mode
- ✓ Cellular Mode

# 3.2 Use WAN port to access Internet

By default, the DLOS8 is set to use the WAN port to connect to an upstream network. When you connect the DLOS8's WAN port to an upstream router, DLOS8 will get an IP address from the router and have Internet access via the upstream router. The network status can be checked in the home page:

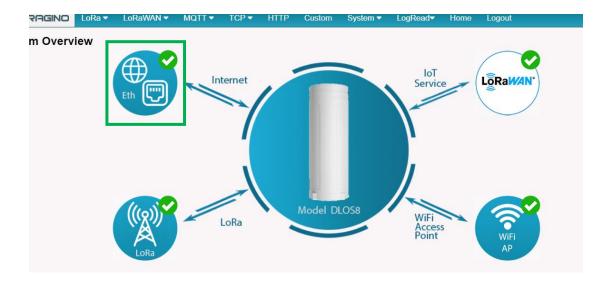

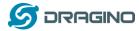

#### 3.3 Access the Internet as a WiFi Client.

In the WiFi Client Mode, DLOS8 acts as a WiFi client and gets DHCP from an upstream router via WiFi.

The settings for WiFi Client is under page System → WiFi → WiFi WAN Client Settings

| /iFi                                              |                |                     |                         |
|---------------------------------------------------|----------------|---------------------|-------------------------|
| Radio Settings                                    |                |                     |                         |
| Channel (1-11)                                    | 11             | Tx Power (0-18) dBm | 17                      |
| WiFi Access Point Settin                          | gs             |                     |                         |
| Enable WiFi Access Point<br>WiFi Name SSID        | V              |                     |                         |
| Passphrase (8-32 char)                            | dragino-1baf44 | Encryption          | WPA2 •                  |
|                                                   |                |                     |                         |
| WiFi WAN Client Setting                           | S              |                     |                         |
| WiFi WAN Client Setting<br>Enable WiFi WAN Client |                |                     |                         |
| -                                                 |                | WiFi Survey         | dragino-RD (Ch: 6 Enc⊨▼ |

In the WiFi Survey Choose the WiFi AP, and input the Passphrase then click Save & Apply to connect.

# 3.4 Access the Internet via Cellular

If the DLOS8 support 3G/4G Cellular modem option, user can use it as main internet connection or back up.

First, release the four screws of DLOS8, pull out PCB and install SIM card as below:

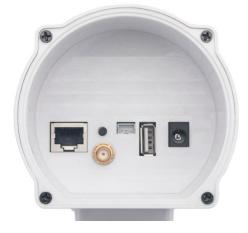

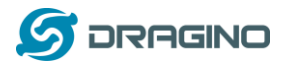

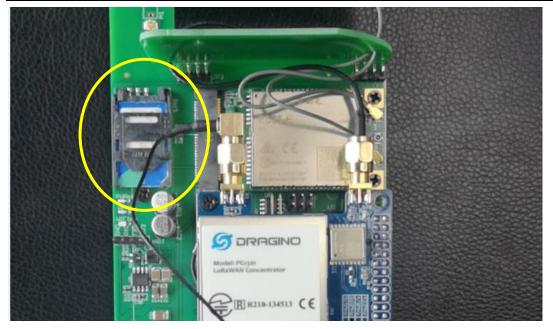

The set up page is System  $\rightarrow$  Cellular

While use the cellular as Backup WAN, device will use Cellular for internet connection while WAN port or WiFi is not valid and switch back to WAN port or WiFi after they recover.

| Cel | lul | ar | Setti | nas |
|-----|-----|----|-------|-----|
| 00  |     | u  | 00.0  | ngo |

| <ul><li>✓ Enable Cellular WAN</li><li>✓ Use Cellular as Backup WAN</li></ul> |                   |    |  |  |  |  |
|------------------------------------------------------------------------------|-------------------|----|--|--|--|--|
| APN                                                                          | 3gnet             |    |  |  |  |  |
| Service                                                                      | UMTS / GPRS •     |    |  |  |  |  |
| Dial Number                                                                  | *99#              |    |  |  |  |  |
| Pincode                                                                      | SIM Pincode       |    |  |  |  |  |
| Username                                                                     | SIM Acct Username |    |  |  |  |  |
| Password                                                                     | SIM Acct Password | SI |  |  |  |  |
| Save&Apply Ca                                                                | ncel              |    |  |  |  |  |

#### 3.5 Check Internet connection

In the Home page, we can check the Internet connection.

- > Yellow Tick 🗹: This interface has IP address but don't use it for internet connection.
- > RED Cross 😢 : This interface doesn't connected.

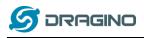

www.dragino.com

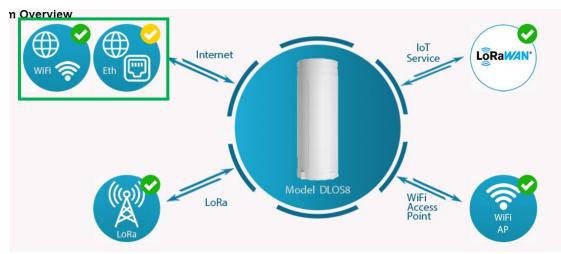

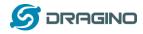

# 4 Example: Configure as a LoRaWAN gateway

DLOS8 is fully compatible with LoRaWAN protocol. It uses the legacy Semtech Packet forwarder to forward the LoRaWAN packets to server. The structure is as below.

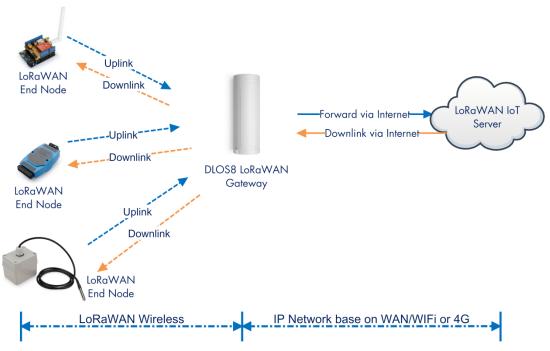

## DLOS8 In a LoRaWAN IoT Network:

This chapter describes how to use the DLOS8 to work with <u>TheThingsNetwork (TTN) LoRaWAN Server</u> (www.thethingsnetwork.org)

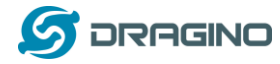

## 4.1 Create a gateway in TTN Server

## Step 1: Get a Unique gateway ID.

Every DLOS8 has a unique gateway id. The ID can be found at LoRaWAN page:

| S DRAGINO              | LoRa 🕶               | LoRaWAN -          | MQTT 🔻 | TCP 🔻 | HTTP | Custom  | System -   | Log |
|------------------------|----------------------|--------------------|--------|-------|------|---------|------------|-----|
| LoRaWAN Cor            | nfigurati            | ion                |        |       |      |         |            |     |
| Server Settings        |                      |                    |        |       |      |         |            |     |
| LoRaWAN S              | Service Provi        | ider TTN-router-EL | J 🔻    |       |      |         |            |     |
| Gateway ID             |                      | a840411b8268       | ffff   | ]     |      |         |            |     |
| Server Port            | Server Port Upstream |                    |        |       | Lat  | itude   | 22.705177  |     |
| Server Port Downstream |                      | 1700               |        |       | Lor  | ngitude | 114.243423 |     |
| Email dragi            | no-1baf44@dra        | agino.com          |        |       |      |         |            |     |
| Packet Filter          |                      |                    |        |       |      |         |            |     |
| Eport Filter           | 0                    |                    |        |       |      |         |            |     |
| Save&Apply             | Cancel               |                    |        |       |      |         |            |     |

The example gateway id is: a840411b8268ffff

| THE THINGS | COMMUNITIES | LABS LI | EARN FORUM | 1 SHOP        | Hiedwin 👔 🔹 |
|------------|-------------|---------|------------|---------------|-------------|
|            |             |         |            |               |             |
|            |             |         |            |               |             |
|            |             |         |            | HINGS<br>WORK |             |
|            | BUILI       | DING    | A GLO      | BAL INT       | ERNET OF    |
|            |             |         |            |               | GETHER.     |
|            |             |         | Lear       | n More        |             |
|            |             | A       |            |               | 1           |

#### Step 2: Sign up a user account in TTN server

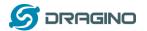

#### Step 3: Create a Gateway

| HINGS<br>WORK | CONSOLE<br>COMMUNITY SOITION | Applications Gateways Support 👔 edwin                                                                    |
|---------------|------------------------------|----------------------------------------------------------------------------------------------------|
|               |                              | Hi, edwin!                                                                                               |
|               | Welcome to T                 | The Things Network Console.                                                                              |
|               |                              | r data. Register applications, devices and gateways, manage your integrations,<br>sorators and settings. |
|               | $\sim$                       |                                                                                                    |
|               |                              |                                                                                                    |
|               | APPLICATIONS                 | GATEWAYS                                                                                                 |

Click on the Gateways icon to open the page below:

| 又仟止) 编辑(上) 荁有(⊻) 历史(上) 节途(止)                     |                                                                                                    |              |       |
|--------------------------------------------------|----------------------------------------------------------------------------------------------------|--------------|-------|
| The Things Network Console X +                   | and showing and the state of the state of th | -            |       |
| (←) →                                            | https://console.thethingsnetwork.org/gateways/regist   器   80%       ☆     ♀                                                                                                    | lii\         | 9     |
| 」の家东商城                                           |                                                                                                    |              |       |
| THE THINGS CONSOLE<br>NET WORK COMMUNITY EDITION |                                                                                                    | Applications | Gatev |
| Ga                                               | iteways > Register                                                                                                    |              |       |
|                                                  | Gateway EUI<br>The EUI of the gateway as read from the LoRa module                                                                                                    |              |       |
| Put the Gateway ID here                          | A8 40 41 1B 82 68 FF FF           Image: sing the legacy packet forwarder           Select this if you are using the legacy <u>Semtech packet forwarder</u> .                                                                                                    | Ø 8 bytes    |       |
|                                                  | Description<br>A human-readable description of the gateway                                                                                                    |              |       |
|                                                  | LG02-Gateway-1                                                                                                    | 0            |       |
|                                                  | Frequency Plan<br>The <u>frequency plan</u> this gateway will use                                                                                                    |              |       |
| Choose the right frequency plan and router       | Europe 868MHz                                                                                                    | ٥            |       |
|                                                  | Router<br>The router this gateway will connect to. To reduce latency, pick a router that is in a region which is close to the location of the gateway.                                                                                                    |              |       |
| *                                                | ttn-router-eu                                                                                                    | 0            |       |

**Notice:** The TTN router should match the Frequency Plan you choose, otherwise you will have problem for End Node to join the network. If you don't know which router you need to select, please check: <u>https://www.thethingsnetwork.org/docs/gateways/packet-forwarder/semtech-udp.html#connect-a-gateway\_server-addresses</u>

After creating the gateway, you can see the gateway info, as below.

| ATEWAY OVERVIEW                    | settings |
|------------------------------------|----------|
| Gateway ID eui-a840411b8268ffff    |          |
| Description Gateway-1              |          |
| Owner 👔 edwin 💵 Transfer ownership |          |
| Status ont connected               |          |
| Frequency Plan Europe 868MHz       |          |
| Router ttn-router-eu               |          |
| Gateway Key 🔹 🗧 🔤 base64           | Ê        |

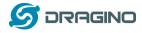

## 4.2 Configure DLOS8 to connect to TTN

You can now configure the DLOS8 to let it connect to TTN network. Make sure your DLOS8 has a working Internet Connection first.

Choose the right server provider and click Save&Apply

| אם 🏈   | AGINO         | LoRa 🔻        | LoRaWAN -         | MQTT 🗸 | TCP 🔻 | HTTP | Custom  | System 👻   | Log |
|--------|---------------|---------------|-------------------|--------|-------|------|---------|------------|-----|
| LoRaW  | /AN Cor       | nfigurati     | on                |        |       |      |         |            |     |
| Server | r Settings    |               |                   |        |       |      |         |            |     |
| - T    | LoRaWAN S     | ervice Provid | der TTN-router-EL | J 🔻    |       |      |         |            |     |
| (      | Gateway ID    |               | a840411b8268      | ffff   |       |      |         |            |     |
| :      | Server Port I | Upstream      | 1700              |        |       | Lat  | itude   | 22.705177  |     |
| :      | Server Port I | Downstream    | 1700              |        |       | Lor  | ngitude | 114.243423 |     |
| I      | Email dragir  | no-1baf44@dra | gino.com          |        |       |      |         |            |     |
| Packe  | t Filter      |               |                   |        |       |      |         |            |     |
| J      | Eport Filter  | 0             |                   |        |       |      |         |            |     |
| [      | Save&Apply    | Cancel        |                   |        |       |      |         |            |     |

## Note: The server address must match the router you choose in TTN.

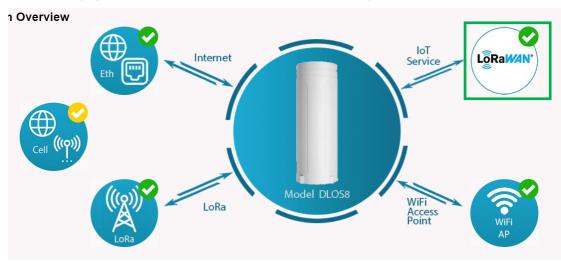

In the home page, we can see the LoRaWAN connection is ready now.

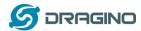

In TTN portal, we can also see the gateway is connected.

| CONSOLE<br>COMMUNITY EDITION                                                                                                | Applicatio | ns Gate | eways Su   |
|----------------------------------------------------------------------------------------------------|------------|---------|------------|
| Gateways $\rightarrow$ 🚫 eui-a840411b8268ffff                                                                               |            |         |            |
|                                                                                                    | Overview   | Traffic | Settings   |
| GATEWAY OVERVIEW                                                                                                    |            |         | © settings |
| Gateway ID eui-a840411b8268ffff<br>Description Gateway-1<br>Owner evidence edwin L Transfer ownership<br>Status • connected |            |         |            |
| Frequency Plan Europe 868MHz<br>Router thn-router-eu                                                                        |            |         |            |
| Gateway Key 🔹                                                                                                    |            | base64  | Ë          |
| Last Seen 23 seconds ago<br>Received Messages 0<br>Transmitted Messages 0                                                   |            |         |            |

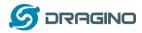

# 4.3 Configure frequency

We also need to set the frequency plan in DLOS8 to match the LoRaWAN end node we use, so to receive the LoRaWAN packets from the LoRaWAN sensor.

| ≶ DRAGINO                 | LoRa 🔻      | LoRaWAN 🔻                                                                                                    | MQTT 🔻                                                                                                    | ТСР 🗸              | HTTP | Custom | System 🔻 |
|---------------------------|-------------|----------------------------------------------------------------------------------------------------|----------------------------------------------------------------------------------------------------|--------------------|------|--------|----------|
| LoRa Configu              | ration      |                                                                                                    |                                                                                                    |                    |      |        |          |
| Debug Level               |             | Low                                                                                                    | ۲                                                                                                    |                    |      |        |          |
| Radio Settings            |             |                                                                                                    |                                                                                                    |                    |      |        |          |
| Keep Alive P              | eriod (sec) | 30                                                                                                    |                                                                                                    |                    |      |        |          |
| Frequency P<br>Save&Apply |             | EU868 Europe 8<br>EU868 Europe 8<br>CN470 China 47<br>US915 United St<br>AU915 Australia<br>anct IN865 India 865M<br>KR920 Korea 92<br>AS923 Asia 9231<br>RU864 Russia 86<br>Customized Ban | 68Mhz (863~870)<br>0MHz (470~510)<br>ates 915Mhz (90)<br>915Mhz (915~92)<br>4Hz (865~867)<br>0MHz (920~923)<br>4Hz (920~923)<br>4Hz (923~925)<br>54MHz (864~870) | )<br>2~928)<br>?8) | T    |        |          |

In logread page, user can check the frequency actually used.

| Click to go back, hold to see history            | LoRaWAN - | MQTT 🔫 | TCP 🔻 | HTTP | Custom | System 🕶 | LogRead <del>▼</del> |
|--------------------------------------------------|-----------|--------|-------|------|--------|----------|----------------------|
| LogRead                                          |           |        |       |      |        |          |                      |
| FreqINFO:                                        |           |        |       |      |        |          |                      |
| SX1301 Channels frequency                        |           |        |       |      |        |          |                      |
| chan_multSF_0<br>Lora MAC, 125kHz, all SF, 868.  | 1 MHz     |        |       |      |        |          |                      |
| chan_multSF_1<br>Lora MAC, 125kHz, all SF, 868.3 | 3 MHz     |        |       |      |        |          |                      |
| chan_multSF_2<br>Lora MAC, 125kHz, all SF, 868.5 | 5 MHz     |        |       |      |        |          |                      |
| chan_multSF_3<br>Lora MAC, 125kHz, all SF, 867.1 | 1 MHz     |        |       |      |        |          |                      |
| chan_multSF_4<br>Lora MAC, 125kHz, all SF, 867.3 | 3 MHz     |        |       |      |        |          |                      |
| chan_multSF_5<br>Lora MAC, 125kHz, all SF, 867.{ | 5 MHz     |        |       |      |        |          |                      |
| chan_multSF_6<br>Lora MAC, 125kHz, all SF, 867.1 | 7 MHz     |        |       |      |        |          |                      |
| chan_multSF_7<br>Lora MAC, 125kHz, all SF, 867.s | 9 MHz     |        |       |      |        |          |                      |
| chan_Lora_std<br>Lora MAC, 250kHz, SF7, 868.3    | MHz       |        |       |      |        |          |                      |

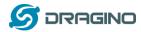

## 4.4 Add a LoRaWAN End Device

This section shows how to add a LoRaWAN End device to a LoRaWAN network and see the data from TTN web site.

We use <u>LT-22222-L</u> IO Controller as a reference device - the setup for other LoRaWAN devices will be similar.

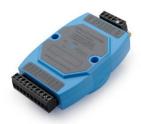

**Step 1**: Create a Device definition in TTN with the OTAA keys from the example LT-33222-L IO Controller device.

Three codes are required to define the device in TTN:

- ✓ DEV EUI Unique ID code for a particular device.
- ✓ APP EUI ID code for an Application defined in TTN.
- ✓ APP Key Unique key to secure communications with a particular device.

A set of these codes are stored in each device by the manufacturer as the default codes for that particular device. Each device is shipped with a sticker with the default Device EUI as shown below.

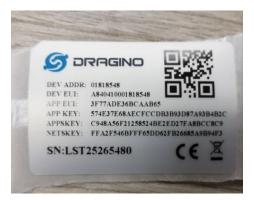

Note: You may be able to change these codes in a device by using a configuration facility on the device e.g. the LT-22222 uses a serial port access and a series of AT commands. Changing the codes may be necessary in the case where you have to use codes assigned by a LoRa WAN server.

For the TTN server, you can use the codes set in the device as in the following example.

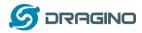

Select Add Application to open the screen below.

Note that there is an APP EUI already created by TTN, but this is not the one set in the device. To add the APP EUI for the LT-22222-L device, select **Manage EUIs** and **Add EUI**, then enter the required code.

| CONNOLE<br>COMMUNITY EDITION                                                                                                    | Applications | Gateways   | Suppo |
|----------------------------------------------------------------------------------------------------|--------------|------------|-------|
| Applications > 🤤 dragino_test_application1                                                                                                    |              |            |       |
| Application ID dragino_test_application1<br>Description a test application for Dragino<br>Created 2 years ago<br>Handler ttn-handler-eu (current handler) |              | documentat | ion   |
| APPLICATION EUIS                                                                                                    |              | O manage e | uis   |
| <ul> <li>         ・ 二 70 83 05 7E F0 09 46 18 自         </li> <li>         ・ 二 3F 77 AD E3 68 CA AB 65 目         </li> </ul>                              |              |            |       |

Select Devices and Register Device to open the screen below.

Enter the **Device EUI** and **APP KEY** codes, then select the App EUI from the list. Check that all three codes match those shown on the device label before saving the configuration.

| THE THINGS C | ONSOLE<br>MMUNITY EDITION                                                                                                    | Applications | Gateways         | Suppo |
|--------------|----------------------------------------------------------------------------------------------------|--------------|------------------|-------|
|              | Applications > is dragino_test_application1 > Devices                                                                                    |              |                  |       |
|              | REGISTER DEVICE                                                                                                    |              | bulk import devi | ces   |
|              | Devrice ID<br>This is the unique identifier for the device in this app. The device ID will be immutable.                                 |              |                  |       |
|              | H-33222-I-5480                                                                                                    |              | ٥                |       |
|              | Device EUI The device EUI is the unique identifier for this device on the network. You can change the EUI later. A8 40 41 00 01 81 85 48 |              | 8 bytes          | 1     |
|              |                                                                                                    |              | 0 bytes          |       |
|              | App Key<br>The App Key will be used to secure the communication between you device and the network.                                      |              |                  | 1     |
|              | ∞ 57 4E 37 E6 8A EC FC CD B3 B9 3D 87 A9 3B 4B 2C                                                                                        |              | 🥑 16 bytes       |       |
|              | App EUI                                                                                                    |              |                  | 1     |
|              | 3F 77 AD E3 68 CA AB 65                                                                                                    |              | 0                |       |
|              |                                                                                                    |              |                  |       |

**Step 2**: Power on LT-22222-L device and it will automatically join the TTN network. After joining successfully, it will start to upload messages to the TTN. Select the Data tab and you will see the data appearing in the panel.

Note that it may take some time for the device data to appear in the TTN display.

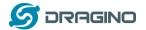

#### www.dragino.com

|                 | iis / 🥪 t         | lragino_test_a          | pplication1 | > Devi | ces > e    | 11-3322      | 2-1-3362   | > Data   |           |          |            |          |        |                |
|-----------------|-------------------|-------------------------|-------------|--------|------------|--------------|------------|----------|-----------|----------|------------|----------|--------|----------------|
|                 |                   |                         |             |        |            |              |            |          |           |          |            | Overview | Data   | Settin         |
| APPL<br>Filters | ICATION<br>uplink | <b>DATA</b><br>downlink | activation  | ack    | error      |              |            |          |           |          |            |          | II pau | <u>se 🖬 cl</u> |
| -               | time<br>16:54:53  | counter<br>0            | port<br>2   | retry  | payload: O | 0 02 01 36 0 | 14 C1 04 C | 2 38     |           |          |            |          |        |                |
| +               | 16:54:47          |                         |             |        | devaddr: 2 | 26 01 2C 6B  | app eui:   | CDEC9B2D | 32F A6 61 | dev eui: | A8 40 41 ( | 00       |        |                |
| +               | 16:54:40          |                         |             |        | devaddr: 2 | 26 01 2C 85  | app eui: 🛛 | CDEC9B2D | 32F A6 61 | dev eui: | A8 40 41 ( |          |        |                |
| 4               | 16:54:33          |                         |             |        | devaddr: 2 | 26 01 2E EC  | app eui:   | CDEC9B2D | 32F A6 61 | dev eui: | A8 40 41 ( | 00       |        |                |

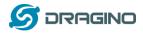

# 5 Web Configure Pages

# 5.1 Home

Shows the system running status.

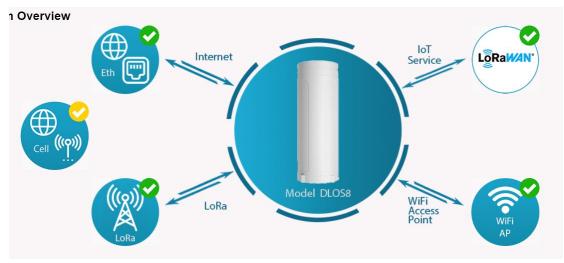

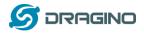

# 5.2 LoRa Settings

### 5.2.1 LoRa --> LoRa

This page shows the LoRa Radio Settings. There are a set of default frequency band according to LoRaWAN protocol, and user can customized the band\* as well.

Different DLOS8 hardware version can support different frequency range:

- **868**: valid frequency: 863Mhz ~ 870Mhz. for bands EU868, RU864, IN865 or KZ865.
- > 915: valid frequency: 902Mhz ~ 928Mhz. for bands US915, AU915, AS923 or KR920

After user choose the frequency plan, he can see the actually frequency in used by checking the page LogRead --> LoRa Log

| Ra Configuration        |                                                                          |
|-------------------------|--------------------------------------------------------------------------|
| Debug Level             | Low                                                                      |
| Radio Settings          |                                                                          |
| Keep Alive Period (sec) | 30                                                                       |
| Frequency Plan          | EU868 Europe 868Mhz (863~870)                                            |
|                         | EU868 Europe 868Mhz (863~870)                                            |
|                         | CN470 China 470MHz (470~510)                                             |
|                         | US915 United States 915Mhz (902~928)<br>AU915 Australia 915Mhz (915~928) |
| Save&Apply Disable Canc | IN865 India 865MHz (865~867)                                             |
|                         | KR920 Korea 920MHz (920~923)                                             |
|                         | AS923 Asia 923MHz (920~923)                                              |
|                         | AS923 Asia 923MHz (923~925)                                              |
|                         | RU864 Russia 864MHz (864~870)                                            |
|                         | Customized Bands                                                         |

Note \*: See this instruction for how to customize frequency band: http://wiki.dragino.com/index.php?title=Customized\_Frequency\_Band\_for\_Gateway

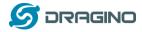

# 5.2.2 LoRa --> ABP Decryption

The DLOS8 can communicate with LoRaWAN ABP End Node without the need of LoRaWAN server. It can be used in some cases such as:

- No internet connection.
- User wants to get data forward in gateway and forward to their server based on MQTT/HTTP, etc. (Combine ABP communication method and MQTT forward together).

#### Detail of this feature:

http://wiki.dragino.com/index.php?title=Communication with ABP End Node

# Decrypt ABP End Node Packets

| Enable ABP Decryption          | SAVE                |
|--------------------------------|---------------------|
| Add Key                        |                     |
| Dev ADDR:                      | MSB,4 Bytes         |
| APP Session Key:               | MSB,16 Bytes        |
| Network Session Key:           | MSB,16 Bytes        |
|                                | ADD_KEY             |
| Delete Key Dev ADDR            | t DELETE            |
| ABP Keys:                      |                     |
| Dev ADDR   APP Session Key   N | letwork Session Key |

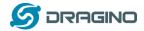

## 5.3 LoRaWAN Settings

## 5.3.1 LoRaWAN --> LoRaWAN

This page is for the connection set up to a general LoRaWAN Network server such as: <u>TTN</u>, <u>ChirpStack</u> etc

| RaWAN Configuration                        |                  |           |            |
|--------------------------------------------|------------------|-----------|------------|
| Server Settings                            |                  |           |            |
| LoRaWAN Service Provider                   | TTN-router-EU 🔹  |           |            |
| Gateway ID                                 | a84041ffff1d25dc |           |            |
| Server Port Upstream                       | 1700             | Latitude  | 22.705177  |
| Server Port Downstream                     | 1700             | Longitude | 114.243423 |
| Email dragino-1d25dc@dragino Packet Filter | .com             |           |            |
| Eport Filter 0                             |                  |           |            |
| Save&Apply Cancel                          |                  |           |            |

Note

\*: User can ignore the latitude and longitude settings here, DLOS8 will use the actually value from GPS module.

\*\*: Packet filter is to drop the unwanted LoRaWAN packet, instruction see here:

See <a href="http://wiki.dragino.com/index.php?title=Main\_Page#Filter\_unwanted\_LoRaWAN\_packets">http://wiki.dragino.com/index.php?title=Main\_Page#Filter\_unwanted\_LoRaWAN\_packets</a>

## 5.3.2 LoRaWAN --> Amazon AWS-IoT

| S DRAGINO                             | LoRa 🔻                 | LoRaWAN 🗸           | MQTT 🗸          | TCP 🔻       | Custom                      | Network 🔻   | System 🔻    | LogRead <b>▼</b> ⊦ |  |  |  |  |  |
|---------------------------------------|------------------------|---------------------|-----------------|-------------|-----------------------------|-------------|-------------|--------------------|--|--|--|--|--|
| Amazon AWS                            | Amazon AWS IoT LoRaWAN |                     |                 |             |                             |             |             |                    |  |  |  |  |  |
| Settings                              |                        |                     |                 |             |                             |             |             |                    |  |  |  |  |  |
| CUPS URI                              | example                | https://xxxxxx.cups | .lorawan.us-eas | t-1.amazona | ws.com:443                  |             |             |                    |  |  |  |  |  |
| Email                                 | dragino-               | 1ec39c@dragino.com  |                 |             |                             |             |             |                    |  |  |  |  |  |
| Gateway ID                            | a84041ff               | ff1ec39c            |                 |             |                             |             |             |                    |  |  |  |  |  |
| CUPS trust                            | Not Fo                 | und                 |                 | 選擇檔案        | 未選擇任何檔案                     |             | l           | Jpload_CUPS_Trust  |  |  |  |  |  |
| Private key                           | Not Fo                 | und                 |                 | 選擇檔案        | 未選擇任何檔案                     |             | l           | Jpload_Private_key |  |  |  |  |  |
| Cert pem                              | Not Fo                 | und                 |                 | 選擇檔案        | 未選擇任何檔案                     |             | l           | Jpload_Cert_pem    |  |  |  |  |  |
| Current Mode: LOR<br>Save&Apply Cance | _                      | ntech UDP Click     | Save & Apply    | will chang  | ie to mode: <mark>Lo</mark> | RaWAN Stati | ion for AWS |                    |  |  |  |  |  |
| Please see this in                    | structio               | n to know m         | ore detai       | l and de    | emo for ho                  | w to conr   | nect to AW  | S-IoT              |  |  |  |  |  |

LoRaWAN Core: http://wiki.dragino.com/index.php?title=Notes\_for\_AWS-IoT-Core

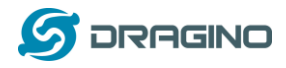

# 5.3.3 LoRaWAN --> LORIOT

Settings to communicate to LORIOT LoRaWAN Network Server: <u>https://www.loriot.io/</u> Instruction: <u>http://wiki.dragino.com/index.php?title=Notes\_for\_LORIOT</u>

| LOR | IOT Client Config       | guration               |   |             |         |
|-----|-------------------------|------------------------|---|-------------|---------|
|     | LORIOT software no      | ot installed.          |   |             |         |
|     | Server Address          | Sydney - au1.loriot.io | T | Server Port | Default |
|     | Client Certificate      |                        | T | Client Key  | ▼       |
|     | CA File                 |                        | ¥ |             |         |
|     | Device EUI: A840411D2   | 25DF                   |   |             |         |
|     | Certificate Management  | <u>t</u>               |   |             |         |
| Sav | ve&Apply Cancel Refresh | Install                |   |             |         |
|     |                         |                        |   |             |         |

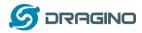

## 5.4 MQTT Settings

If end nodes works in ABP mode, user can configure DLOS8 to transfer the data to MQTT broker, Instruction:

http://wiki.dragino.com/index.php?title=Main\_Page#MQTT\_Forward\_Instruction

| S DRAGINO      | LoRa 🔻    | LoRaWAN 🗸            | MQTT 🔻    | TCP 🔻   | HTTP                    | Custom      | System -      | LogRead▼ | Но |
|----------------|-----------|----------------------|-----------|---------|-------------------------|-------------|---------------|----------|----|
| MQTT Client C  | Configu   | ration               | MQTT C    | Client  |                         |             |               |          |    |
| MQTT Serve     | r Profile | General              | Channe    | ls      |                         |             |               |          |    |
| Broker Addre   | ss [-h]   | Server URL           | Certifica | ites ok | er Port [-p]            | Server Po   | rt            |          |    |
| User ID [-u]   |           | User ID              |           | Pass    | word [-P]               | Password    |               | Show     |    |
| Certificate [  | cert]     |                      | ¥         | Key     | [key]                   |             |               | T        |    |
| CA File [caf   | ïle]      |                      | ٣         |         |                         |             |               |          |    |
| Client ID [-i] |           | dragino-1d25dc       |           |         |                         |             |               |          |    |
| Publish        |           |                      |           |         |                         |             |               |          |    |
| Enable Publis  | sh 🗹      | Quality of Service [ | -q] QoS 0 | T       | Topic Form<br>Data Form |             | IENTID/CHANNE | L/data   |    |
| Subscribe      |           |                      |           |         |                         |             |               |          |    |
| Enable Subs    | cribe 🗆   | Quality of Service [ | -q] QoS 0 | ¥       | Topic Form              | nat [-t] CL | IENTID/#      |          |    |

## 5.5 System

# 5.5.1 System --> System Overview

# Shows the system info:

#### System Overview

| Firmware:      | Dragino-v2 LG02_LG08-5.4.1592278488        |
|----------------|--------------------------------------------|
| System:        | "OpenWrt 18.06-SNAPSHOT r5-ce45a50"        |
| Hostname:      | dragino-1d25dc                             |
| Device Model:  | DLOS8                                      |
| System Time:   | Tue Jun 16 06:24:30 UTC 2020               |
| Uptime:        | 27 min                                     |
| Load Avg:      | 0.40, 0.51, 0.43                           |
| Memory:        | Free Memory: 27984 / Total Memory: 60192kB |
| IoT Service:   | lorawan                                    |
| Internet Conne | ction OK                                   |
| LoRaWAN Cor    |                                            |

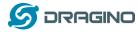

# 5.5.2 System --> General ( login settings)

| System General      |          |      |                  |             |
|---------------------|----------|------|------------------|-------------|
| System Password     |          |      |                  |             |
| Password            | •        | Show | SetPassword      | Login: root |
| Password (admin)    | •        | Show | SetAdminPassword | ]           |
| TimeZone            |          |      |                  |             |
| Timezone            | UTC      |      |                  | ¥           |
| Port Forwarding     |          |      |                  |             |
| Enable HTTP Forward | <b>v</b> |      |                  |             |
| Enable SSH Forward  |          |      |                  |             |
| Save&Apply Cancel   |          |      |                  |             |

#### System Password:

There are two login for DLOS8: **root /dragino** or **admin /dragino**. Both root and admin has the same right for WEB access. But root user has also the right to access via SSH to Linux system. admin only able to access WEB interface.

This page can be used to set the password for them.

#### Timezone:

Set device timezone.

#### Port forwarding:

Enable/Disable the HTTP and SSH access via WAN interface.

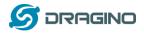

# 5.5.3 System --> Network

| Netw | ork            |               |         |                 |  |
|------|----------------|---------------|---------|-----------------|--|
|      | LAN Sett       | ings          |         |                 |  |
|      | IP Address     | 10.130.1.1    | Gateway | 255.255.255.255 |  |
|      | Netmask        | 255.255.255.0 | DNS     | 8.8.8.8         |  |
|      |                |               |         |                 |  |
|      | WAN Set        | tings         |         |                 |  |
|      | Enable<br>DHCP | DHCP •        |         |                 |  |
|      |                |               |         |                 |  |
|      | Wifi wan       | N Settings    |         |                 |  |
|      | Enable<br>DHCP | DHCP          |         |                 |  |
|      | Save&Apply     | Cancel        |         |                 |  |

#### LAN Settings:

When the DLOS8 has the AP enable, LAN settings specify the network info for DLOS8's own network.

#### WAN Settings:

Setting for DLOS8 WAN port

#### WiFi Settings:

Setting for DLOS8 WiFi IP when use it as WiFi Client

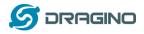

## 5.5.4 System --> WiFi

| LOS8 WiFi Settings.    |                |                     |                    |
|------------------------|----------------|---------------------|--------------------|
| ViFi                   |                |                     |                    |
| Radio Settings         |                |                     |                    |
| U                      |                |                     |                    |
| Channel (1-11)         | 11             | Tx Power (0-18) dBm | 17                 |
| WiFi Access Point Se   | ttings         |                     |                    |
| Enable WiFi Access Poi | int 🕑          |                     |                    |
| WiFi Name SSID         | dragino-1d25dc |                     |                    |
| Passphrase (8-32 ch    | nar) Show      | Encryption          | WPA2 V             |
| WiFi WAN Client Setti  | ings           |                     |                    |
| Enable WiFi WAN Clien  | t 🗆            |                     |                    |
| Host WiFi SSID         | EDWIN-OFFICE   | WiFi Survey         | Choose WiFi SSID 🔻 |
| Passphrase             | Show           | Encryption          | WPA/WPA2           |

# 5.5.5 System --> Cellular

While use the cellular as Backup WAN, device will use Cellular for internet connection while WAN port or WiFi is not valid and switch back to WAN port or WiFi after they recover.

| ✓ Enable Ce ✓ Use Cellul | illular WAN<br>ar as Backup WAN |      |  |
|--------------------------|---------------------------------|------|--|
| APN                      | 3gnet                           |      |  |
| Service                  | UMTS / GPRS                     | •    |  |
| Dial Number              | *99#                            |      |  |
| Pincode                  | SIM Pincode                     |      |  |
| Username                 | SIM Acct Username               |      |  |
| Password                 | SIM Acct Password               | Show |  |

Note \*: For DLOS8 which doesn't have the cellular module, this page will shows Cellular not detected.

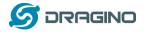

# 5.5.6 System --> Network Status

#### System Status

#### Network / WiFi Status

Network ------Lan IP Address: inet addr:10.130.1.1 Bcast:10.130.1.255 Mask:255.255.255.0 Eth WAN IP Address:

Eth WAN IP Address: inet addr:10.130.2.207 Bcast:10.130.2.255 Mask:255.255.255.0 inet addr:172.31.255.254 Bcast:172.31.255.255 Mask:255.255.255.255 WiFi WAN IP Address: Cellular:

Bridge: bridge name bridge id STP enabled interfaces br-lan 7fff.a840411d25df no eth0 wlan0

WiFi

 wlan0 ESSID: "dragino-1d25dc" Access Point: A8:40:41:1D:25:DC Mode: Master Channel: 11 (2.462 GHz) Tx-Power: 17 dBm Link Quality: unknown/70 Signal: unknown Noise: -95 dBm Bit Rate: unknown Encryption: WPA2 PSK (CCMP) Type: ni80211 HW Mode(s): 802.11bgn

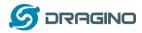

### 5.5.7 System --> Remote Mgnt & Auto Provision

Auto Provision is the feature for batch configure and remote management. It can be used in below two cases:

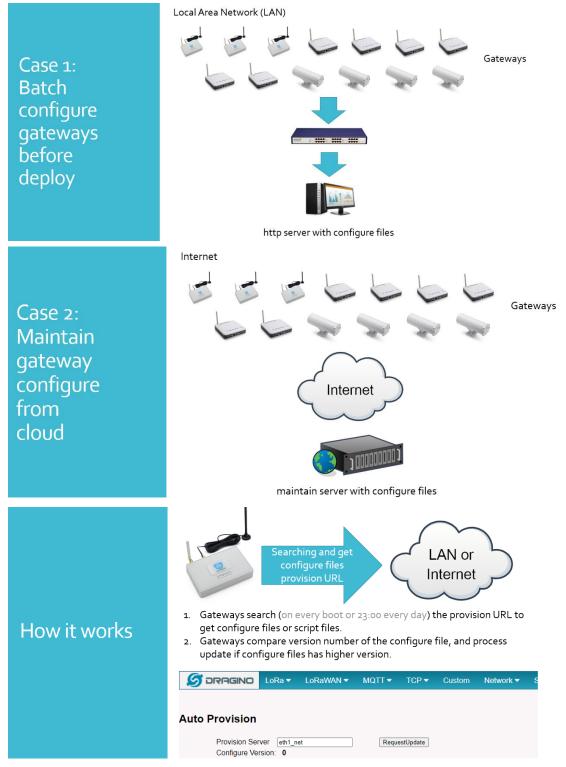

Please see this document for detail:

http://www.dragino.com/downloads/index.php?dir=LoRa\_Gateway/LPS8/Firmware/Application\_ Note/&file=Auto-update-feature.pdf

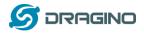

R-SSH is for remote access device and management, introduction for how to use:

http://wiki.dragino.com/index.php?title=Main\_Page#Remote\_Access\_Gateway\_via\_Reverse\_SSH

| IS!! |
|------|
|      |
|      |

### 5.5.8 System --> Firmware Upgrade

We keep improving the DLOS8 Linux side firmware for new features and bug fixes. Below are the links for reference.

Latest firmware: LoRa Gateway Firmware,

( http://www.dragino.com/downloads/index.php?dir=LoRa\_Gateway/LG02-OLG02/Firmware )

Change Log: Firmware Change Log.

(<u>http://www.dragino.com/downloads/downloads/LoRa\_Gateway/LG02-</u> OLG02/Firmware/ChangeLog)

The file named as xxxxx-xxxx-squashfs-sysupgrade.bin is the upgrade Image. There are different methods to upgrade, as below.

Web  $\rightarrow$  System  $\rightarrow$  Firmware Upgrade

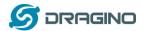

## **Firmware Update**

#### Upload Firmware File

Choose File No file chosen
Upload Upload selected file.

### Proceed with Flash

Preserve Settings

Select the required image and click **Flash Image.** The image will be uploaded to the device, and then click **Process Update** to upgrade.

**NOTE**: You normally need to *uncheck* the **Preserve Settings** checkbox when doing an upgrade to ensure that there is no conflict between the old settings and the new firmware. The new firmware will start up with its default settings.

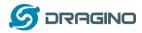

The system will automatically boot into the new firmware after upgrade.

| ≶ DRAGINO       | LoRa 🔻         | LoRaWAN 🔻         | MQTT 🔻         | TCP 🔻       | HTTP         | Custom  | System 🔻 | LogRead <del>▼</del> |
|-----------------|----------------|-------------------|----------------|-------------|--------------|---------|----------|----------------------|
| Firmware Upd    | ate            |                   |                |             |              |         |          |                      |
| Upload Firmwa   | re File        |                   |                |             |              |         |          |                      |
| Choose File     | No file chosen |                   |                |             |              |         |          |                      |
| Upload          | Jpload selec   | ted file.         |                |             |              |         |          |                      |
| Proceed with FI | ash            |                   |                |             |              |         |          |                      |
| *** Sysupg      | rade startii   | ng now            |                |             |              |         |          |                      |
| Configuration   | settings will  | be reset to Facto | ry Default.    |             |              |         |          |                      |
| *** Please a    | allow 3 min    | utes to comple    | ete flash op   | eration.    |              |         |          |                      |
| Time remaini    | ng: 171.       |                   |                |             |              |         |          |                      |
| Image metad     | ata not found  | d Commencing up   | grade. All she | II sessions | will be clos | ed now. |          |                      |
|                 |                |                   |                |             |              |         |          |                      |

Note \*: User can also upgrade firmware via Linux console SCP the firmware to the system /var directory and then run

root@OpenWrt:~# /sbin/sysupgrade -n /var/Your\_Image

**NOTE**: it is important to transfer the image in the /var directory, otherwise it may exceed the available flash size.

5.5.9 System --> Reboot/Reset

| Reboot / Reset     |        |  |  |
|--------------------|--------|--|--|
| Reboot             |        |  |  |
| REBOOT             |        |  |  |
|                    |        |  |  |
| Reset to Factory D | efault |  |  |
| RESET              |        |  |  |

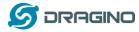

Â

#### 5.5.10 System --> Package Maintain

#### Package Management

#### Package List

Package data is not loaded. Click on Reload to download package data.

Refresh Reload Click Reload to download package list. This will take a while.

#### Installed Package List

atftp - 0.7.1-5 baze-files - 190-r5-ce45a50 blkid - 2.32-2 block-mount - 2018-04-16-e2436836-1 busybox - 1.28.3-4 ca-certificates - 20180409 char - 2.47.12

Place to show what package has installed and possible to upgrade packages.

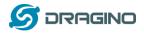

#### 5.6 LogRead

#### 5.6.1 LogRead --> LoRa Log

#### LogRead

FreqINFO:

SX1301 Channels frequency chan\_multSF\_0 Lora MAC, 125kHz, all SF, 868.1 MHz chan\_multSF\_1 Lora MAC, 125kHz, all SF, 868.3 MHz chan\_multSF\_2 Lora MAC, 125kHz, all SF, 868.5 MHz chan\_multSF\_3 Lora MAC, 125kHz, all SF, 867.1 MHz chan\_multSF\_4 Lora MAC, 125kHz, all SF, 867.3 MHz chan\_multSF\_5 Lora MAC, 125kHz, all SF, 867.5 MHz

chan multSE 6

Show the frequency for LoRa Radio and traffics.

### 5.6.2 LogRead --> System Log

Show the system log

#### System Log

#### USB Devices:

```
Bus 001 Device 003: ID 0403:6001 Future Technology Devices International, Ltd FT232 Serial (UART) IC
Bus 001 Device 002: ID 1a40:0101 Terminus Technology Inc. Hub
Bus 001 Device 001: ID 1d6b:0002 Linux Foundation 2.0 root hub
```

#### Boot Info:

```
Linux version 4.9.109 (root@DraginoHK) (gcc version 7.3.0 (OpenWrt GCC 7.3.0 r7360-e15565a) ) #0 Fri Jun 29 16:58:53 2018
MyLoader: sysp=aaaaaaa, boardp=2aabaaab, parts=aaaa2aab
bootconsole [early0] enabled
CPU0 revision is: 00019374 (MIPS 24Kc)
SoC: Atheros AR9330 rev 1
Determined physical RAM map:
memory: 04000000 @ 00000000 (usable)
Initrd not found or empty - disabling initrd
Primary instruction cache 64kB, VIPT, 4-way, linesize 32 bytes.
Primary data cache 32kB, 4-way, VIPT, cache aliases, linesize 32 bytes
```

#### Previous Log:

Ē

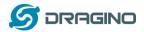

## 6 More features

### 6.1 More instructions

http://wiki.dragino.com/index.php?title=Main Page#LoRa.2FLoRaWAN Gateway Instruction

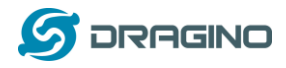

## 7 Linux System

The DLOS8 is based on the OpenWrt Linux system. It is open source, and users are free to configure and modify the Linux settings.

#### 7.1 SSH Access for Linux console

User can access the Linux console via the SSH protocol. Make sure your PC and the DLOS8 are connected to the same network, then use a SSH tool (such as <u>putty</u> in Windows) to access it.

IP address:IP address of DLOS8Port:22 (via WiFi AP mode) or 2222 (via WAN Interface)User Name:rootPassword:dragino (default)

After logging in, you will be in the Linux console and can enter commands as shown below.

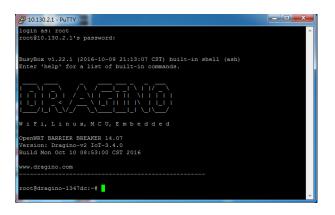

The "logread -f" command can be used to debug how system runs.

| 3 10.130.2.54 - SecureCRT                                                                                                    |
|----------------------------------------------------------------------------------------------------|
| 文件(F) 编辑(E) 查看(V) 选项(O) 传输(T) 脚本(S) 工具(L) 報助(H)                                                                                                    |
| 🎝 🖏 🖓 🛳 🖄 🖶 🐴 🕞 🗃 🗃 🗃 🗃 👘 🔅 🕇 🛛 📾 👼                                                                                                    |
| 1 10.130.2.54                                                                                                    |
| <pre>[wed May 27 05:14:59 2020 daemon.info lora_pkt_fwd[26351]: STAT~ {"stat":{"time":"2020-05-27 05:14:59 UTC","rxnb":0,"rxfw":0,"rxfw":0,"ackr":0.0,"<br/>wed May 27 05:14:59 2020 daemon.info lora_pkt_fwd[26351]: INFO~ [up] PUSH_ACK received in 0 ms<br/> wed May 27 05:15:01 2020 user.notice iot_keep_alive: Internet Access 0K: via eth1</pre>                                                                                                 |
| <pre>Wed May 27 05:15:01 2020 user.notice iot_keep_alive: use waN or wiFi for internet access now<br/>Wed May 27 05:15:06 2020 daemon.info lora.pkt_fwd[26351]: INFO~ [down] PULL_ACK received in 247 ms<br/>Wed May 27 05:15:11 2020 daemon.info lora.pkt_fwd[26351]: DATA_UNCONF_UP:{"DevAddr": "2C89F836", "Fctrl": ["ADR": 0, "ADRACKReg": 0, "ACK": 1, "F</pre>                                                                                    |
| : 1], "FCnt": 60739, "FPORT": 97, "MIC": "DE676560";<br>wed May 27 05:15:11 2020 daemon, info lora_pht_fwd[26351]: INFO- [down] PULLACK received in 241 ms                                                                                                    |
| wed May 27 05:15:16 2020 daemon.info lora_pkt_fwd[26351]: INFO- [down] PULL_ACK received in 241 ms<br>wed May 27 05:15:16 2020 user.notice iot_keep_alive: Internet Access 0K: via eth1                                                                                                    |
| <pre>wed May 27 05:15:16 2020 user.notice iot_keep_alive: use wAN or wiFi for internet access now<br/>wed May 27 05:15:21 2020 daemon.info lora_pkt_fwd[26351]: INF~~ [down] PULL_ACK received in 241 ms<br/>wed May 27 05:15:29 2020 daemon.info lora_pkt_fwd[26351]:</pre>                                                                                                    |
| <pre>wed May 27 05:15:29 2020 daemon.info lora_pkt_fwd[26351]: REPORT- ######################## Report at: 2020-05-27 05:15:29 UTC ###################################</pre>                                                                                                    |
| wed May 27 05:15:29 2020 daemon.info lora_pkt_fwd[26351]: REPORT- # FF packets received by concentrator: 1<br>wed May 27 05:15:29 2020 daemon.info lora_pkt_fwd[26351]: REPORT- # F CR_ON: 0.00%, cnc_FAIL: 100.00%, NO_CRC: 0.00%<br>wed May 27 05:15:29 2020 daemon.info lora_pkt_fwd[26351]: REPORT- # F Packets forwarded: 0 (0 bytes)<br>wed May 27 05:15:29 2020 daemon.info lora_pkt fwd[26351]: REPORT- # PUSH DATA datagrams sent: 0 (0 bytes) |

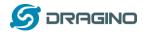

### 7.2 Edit and Transfer files

The DLOS8 supports the **SCP protocol** and has a built-in **SFTP server**. There are many ways to edit and transfer files using these protocols.

In Windows, one of the easiest methods is using the WinSCP utility.

After establishing access via WinSCP to the device, you can use an FTP style window to drag / drop files to the DLOS8, or edit the files directly in the windows.

Screenshot is as below:

| 🐜 / - root@10.130.2.1 - W                                                                                                    |       | ு வை | সা 🗸 | ・ 信頼洗項 默込 ・ デー・                      |  |
|----------------------------------------------------------------------------------------------------|-------|------|------|--------------------------------------|--|
|                                                                                                    |       |      |      |                                      |  |
| 本地(L) 标记(M) 文件(F) 命令(C) 会话(S) 选项(O) 远程(R) 帮助(H)                                                                                                    |       |      |      |                                      |  |
|                                                                                                    |       |      |      |                                      |  |
| 📮 root@10.130.2.1 🤿 新建会话                                                                                                    |       |      |      |                                      |  |
| ●我 * 書 図 ← * → *  ■ な 合 2 % ● * → *  ■ な 合 2 % ● * → *  ■ な 合 2  ● * ● *  ● * ● *  ● * ● *  ● * ● *  ● * ● * ● *  ● ● ● ● ● ● ● ● ● ● ● ● ● ● ● ● ● ● ● |       |      |      |                                      |  |
|                                                                                                    |       |      |      | * 😰 下載 🗸 📝 編編 - 🗙 🛃 🔂 属性 💕 🕞 🕢 🛨 🖃 🔽 |  |
| C:\Users\edwin\Document                                                                                                    |       |      |      |                                      |  |
| 名字 ^                                                                                                    | 大小 类型 |      |      | · 名字 ^                               |  |
|                                                                                                    | 上级    |      |      |                                      |  |
| Arduino                                                                                                    | 文件    |      |      | bin                                  |  |
| agle eagle                                                                                                    | 文件    | 夹    |      | 🔒 dev                                |  |
| ksbuildv3.3.02                                                                                                    | 文件    | 夹    | Ε    | E Betc                               |  |
| 🌗 fxsbuildv3.4.02                                                                                                    | 文件    | 夹    |      | 🔒 lib                                |  |
| 鷆 GitHub                                                                                                    | 文件    | 夹    |      | 🔋 🔋 mnt                              |  |
| 퉬 IoTbuildv3.4.0                                                                                                    | 文件    | 夹    |      | 💷 🔑 overlay                          |  |
| 퉬 IoTbuildv3.4.1                                                                                                    | 文件    | 夹    |      | \mu proc                             |  |
| 퉬 IoTbuild-v4.1.0-20                                                                                                    | 文件    | 夹    |      | 🔒 rom                                |  |
| 퉬 League of Legends                                                                                                    | 文件    | 夹    |      | 🔒 root                               |  |
| 🚺 My Music                                                                                                    | 文件    | 夾    |      | 🎍 sbin                               |  |
| 崖 My Pictures                                                                                                    | 文件    | 夾    |      | 🔒 sys                                |  |
| 📔 My Videos                                                                                                    | 文件    | 夹    |      | 🔒 tmp                                |  |
| 퉬 My WangWang                                                                                                    | 文件    |      |      | 🔒 usr                                |  |
| 闄 OneNote 笔记本                                                                                                    | 文件    |      |      | 🔊 var                                |  |
| 퉬 SnagIt                                                                                                    | 文件    | 夹    | -    | - <sup>1</sup>                       |  |
| <                                                                                                    | × 14  |      | •    | ۰ <u>س</u> ،                         |  |
| 0 B / 17,116 KB , 0 / 35                                                                                                    |       |      |      | 0 B / 0 B , 0 / 15                   |  |
|                                                                                                    |       |      |      | 🔒 SFTP-3 🗐 0:00:40                   |  |

### 7.3 File System

The DLOS8 has a 16MB flash and a 64MB RAM. The /var and /tmp directories are in the RAM, so contents stored in /tmp and /var will be erased after rebooting the device. Other directories are in the flash and will remain after reboot.

The Linux system uses around 8MB ~10MB flash size which means there is not much room for user to store data in the DLOS8 flash.

You can use an external USB flash memory device to extend the size of flash memory for storage.

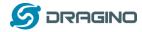

#### 7.4 Package maintenance system

DLOS8 uses the OpenWrt <u>OPKG package maintenance system</u>. There are more than 3000+ packages available in our package server for users to install for their applications. For example, if you want to add the *iperf* tool, you can install the related packages and configure DLOS8 to use *iperf*.

Below are some example *opkg* commands. For more information please refer to the <u>OPKG</u> package maintain system (https://wiki.openwrt.org/doc/techref/opkg)

In Linux Console run:

root@dragino-169d30:~# opkg update // to get the latest packages list root@dragino-169d30:~# opkg list //shows the available packages root@dragino-169d30:~# opkg install iperf // install iperf The system will automatically install the required packages as shown below.

root@dragino-169d30:/etc/opkg# opkg install iperf Installing iperf (2.0.12-1) to root... Downloading http://downloads.openwrt.org/snapshots/packages/mips\_24kc/base/iperf\_2.0.12-1\_mips\_24kc.ipk Installing uclibcxx (0.2.4-3) to root... Downloading http://downloads.openwrt.org/snapshots/packages/mips\_24kc/base/uclibcxx\_0.2.4-3\_mips\_24kc.ipk Configuring uclibcxx. Configuring iperf.

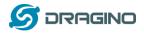

# 8 Upgrade Linux Firmware

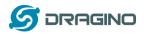

## 9 FAQ

### 9.1 How can I configure for a customized frequency band?

See below link for how to customize frequency band: http://wiki.dragino.com/index.php?title=Customized Frequency Band for Gateway

### 9.2 Can I connect DLOS8 to LORIOT?

Yes, the set up instruction is here: http://wiki.dragino.com/index.php?title=Notes\_for\_LORIOT

### 9.3 Can I make my own firmware for the gateway, where can I find the source

#### code?

Yes, You can make your own firmware for the DLOS8 for branding purposes or to add customized applications.

The source code and compile instructions can be found at: <u>https://github.com/dragino/openwrt\_lede-18.06</u>

### 9.4 Can I use 868Mhz version for 915Mhz bands?

It is possible but the distance will be very short, you can select US915 frequency band in 868Mhz version hardware. It will work but you will see the performance is greatly decreased because the 868Mhz version has an RF filter for band 863~870Mhz, all other frequencies will have high attenuation.

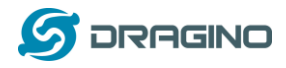

## **10** Trouble Shooting

### 10.1 I get kernel error when install new package, how to fix?

In some cases, when installing a package with **opkg**, it will generate a kernel error such as below due to a mismatch I the kernel ID:

root@dragino-16c538:~# opkg install kmod-dragino2-si3217x\_3.10.49+0.2-1\_ar71xx.ipk Installing kmod-dragino2-si3217x (3.10.49+0.2-1) to root... Collected errors:

\* satisfy\_dependencies\_for: Cannot satisfy the following dependencies for kmod-dragino2si3217x:

\* kernel (= 3.10.49-1-4917516478a753314254643facdf360a) \*

\* opkg\_install\_cmd: Cannot install package kmod-dragino2-si3217x.

In this case, you can use the –force-depends option to install such package as long as the actual kernel version is the same.

Opkg install kmod-dragino2-si3217x\_3.10.49+0.2-1\_ar71xx.ipk –force-depends

### 10.2 How to recover the DLOS8 if the firmware crashes

Please follow this instruction to recover your gateway: http://wiki.dragino.com/index.php?title=Recover Gateway

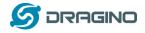

### 10.3 I configured DLOS8 for WiFi access and lost its IP. What to do now?

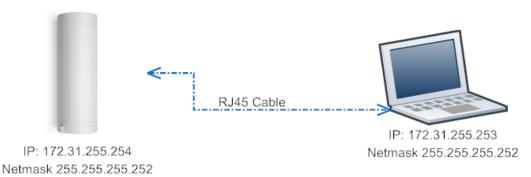

The DLOS8 has a fall-back IP address on its WAN port. This IP is always enabled so you can use the fall-back IP to access DLOS8 no matter what the WiFi IP is. The fall back IP is useful for connecting and debug the unit.

(Note: fallback IP can be disabled in the WAN and DHCP page)

Steps to connect via fall back IP:

- 1. Connect PC's Ethernet port to DLOS8's WAN port
- 2. Configure PC's Ethernet port has

IP: 172.31.255.253 and

Netmask: 255.255.255.252

As below photo:

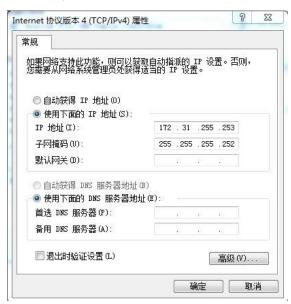

3. In the PC, use IP address 172.31.255.254 to access the DLOS8 via Web or Console. Please note the latest firmware uses port 8000 for http and 2222 for ssh access.

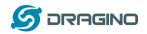

## 11 Order Info

#### PART: DLOS8-XXX-YYY:

#### XXX: Frequency Band

- **868**: valid frequency: 863Mhz ~ 870Mhz. for bands EU868, RU864, IN865 or KZ865.
- 915: valid frequency: 902Mhz ~ 928Mhz. for bands US915, AU915, AS923 or KR920

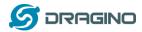

## 12 Packing Info

#### Package Includes:

- ✓ DLOS8 LoRaWAN Gateway x 1
- ✓ Stick Antenna for LoRa RF part. Frequency is one of 470 or 868 or 915Mhz depends the model ordered
- ✓ Packaging with environmental protection paper box

#### **Dimension and weight**:

- ✓ Device Size: 12 x 12 x 3 cm
- ✓ Weight: 187g
- ✓ Package Size: 14.5 x 13.5 x 6 cm
- ✓ Weight: 300g

## 13 Support

- Try to see if your questions already answered in the <u>wiki</u>.
- Support is provided Monday to Friday, from 09:00 to 18:00 GMT+8.
   Due to different timezones we cannot offer live support. However, your questions will be answered as soon as possible in the before mentioned schedule.
- Provide as much information as possible regarding your enquiry (product models, accurately describe your problem and steps to replicate it etc) and send a mail to:

# support@dragino.com